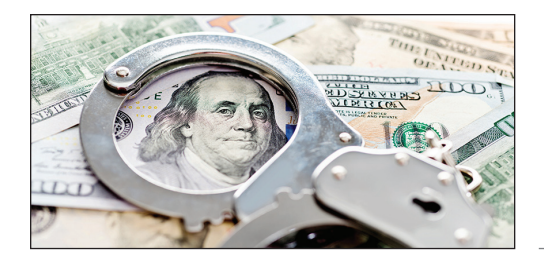

# FinCEN Beneficial Ownership Reporting

**INGRAM FINANCIAL** MANAGEMENT

# **Beneficial Ownership Reporting**

The Corporate Transparency Act (CTA) is intended to provide information to the U. S. Department of the Treasury on the ownership and control of companies in an attempt at transparency to prevent money laundering and other crimes.

# **Reporting Company**

The CTA requires a reporting company to disclose information about beneficial owners to the Financial Crimes Enforcement Network (FinCEN). The rule defines two types of reporting companies, domestic and foreign.

Domestic reporting company. A domestic reporting company is a corporation, limited liability company (LLC), or was otherwise created in the United States by the filing of a document with a secretary of state or similar office.

Foreign reporting company. A foreign reporting company is a corporation, LLC, or other entity formed under the law of a foreign country that is registered to do business in any state or tribal jurisdiction by filing a document with a secretary of state or similar office.

**Exemption entities.** 23 types of entities are exempt from the beneficial ownership reporting requirement. Many of these entities are already regulated by federal or state government and many already disclose ownership information to a government authority. One of the exemptions, for example, is for large operating companies with at least 20 full-time employees, more than \$5,000,000 in gross receipts or sales, and an operating presence at a physical office in the United States. An exemption also exists for inactive companies.

FinCEN's Small Entity Compliance Guide includes checklists for each of the 23 exemptions that may help determine whether your company qualifies for an exemption. To access the guide go to [www.fincen.gov/boi](http://www.fincen.gov/boi).

*Small businesses.* Note that small businesses are not exempt. Also, there is no dollar minimum or profit motive requirement. A hobby that generates no profits, for example, would be subject to reporting requirements if it is registered as a limited liability company.

# **Beneficial Owner**

A beneficial owner includes any individual who, directly or indirectly, either:

- Exercises substantial control over a reporting company, or
- Owns or controls at least 25 percent of the ownership interests of a reporting company.

The regulation further defines persons who have substantial control or own or control ownership interests.

# **Information Reported**

Reporting companies must report the identity of the company.

- Name,
- Any alternate names or tradenames,
- The current address of its principal place of business,
- The jurisdiction of formation or registration, and
- Its taxpayer identification number.

A reporting company must also report the following information about each beneficial owner.

- The individual's name, birthdate, and address,
- A unique identifying number and issuing jurisdiction from an acceptable identifying document, and
- An image of the identifying document.

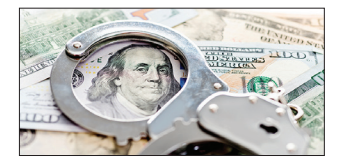

# FinCEN Beneficial **Ownership** Reporting

Most commonly, this identifying document will be a driver's license or passport. The required information for an individual can either be reported by the company or the individual. If an individual provides the information, he or she may obtain a "FinCEN identifier," which can then be used by the reporting company in lieu of the individual's required information.

Reporting companies created after January 1, 2024 must also report information about the company applicants. The company applicant is the individual who files or is responsible for filing the document that creates the company.

Reporting timeline. Reporting begins January 1, 2024.

- Reporting companies created or registered before January 1, 2024, will have one year (until January 1, 2025) to file their initial reports.
- Reporting companies created or registered after January 1, 2024, will have 90 days after receiving notice of their creation or registration to file their initial reports.
- Reporting companies created or registered after January 1, 2025, will have 30 days after receiving notice of their creation or registration to file their initial reports.
- Reporting companies have 30 days to report changes to the information in previous reports and 30 days to correct inaccurate information after becoming aware of the errors or having reason to know of the inaccuracies.

How to report. Beneficial ownership information is reported electronically via FinCEN's website. Reports cannot be submitted before January 1, 2024. There is no fee involved. FinCEN has a Small Business Compliance Guide and other helpful materials available at [www.fincen.gov/boi](http://www.fincen.gov/boi).

Use of information. The CTA imposes stringent access requirements and safeguards on users. Foreign and domestic security, intelligence, and law enforcement agencies will be able to access beneficial ownership information. Financial institutions conducting customer due diligence will also be able to access this information upon customer consent.

Penalties. Civil penalties of up to \$500 per day may be levied for willful violation of reporting requirements. You may also be subject to criminal penalties of up to two years of imprisonment and a fine of up to \$10,000.

# **Contact Me**

There are many events that occur during the year that can affect your tax situation. Preparation of your tax return involves summarizing transactions and events that occurred during the prior year. In most situations, treatment is firmly established at the time the transaction occurs. However, negative tax effects can be avoided by proper planning. Please contact us in advance if you have questions about the tax effects of a transaction or event, including the following:

- Pension or IRA distributions.
- Significant change in income or deductions.
- Job change.
- Marriage.
- Attainment of age 59½ or 73.
- Sale or purchase of a business.
- Retirement.
- Notice from IRS or other revenue department.
- Divorce or separation.
- Self-employment.

This brochure contains general information for taxpayers and should not be relied upon as the only source of authority. Taxpayers should seek professional tax advice for more information.

> Copyright © 2024 Tax Materials, Inc. All Rights Reserved

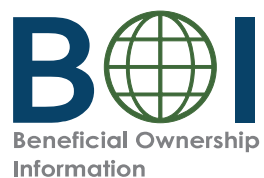

# Step-by-Step Instructions<br>Beneficial Owner Information Report (E Step-by-Step Instructions

Step-by-Step Instructions | 1

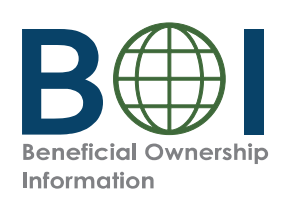

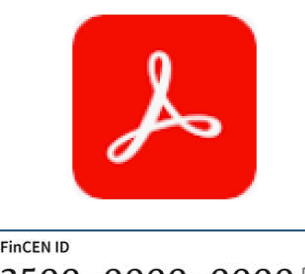

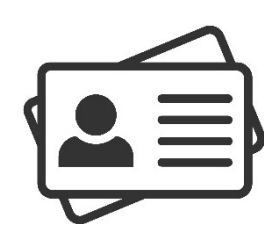

# Adobe Reader

(if applicable)

F you do not already have Adobe Reader, download it (get.adobe.com/reader)) and install it on your devices<br>
2. **Exave the required identifying information** (for FinCEN ID) available for beneficial owners and company<br>
colle Collect the required inform<br>individual's name, date of<br>document, and the name<br>a FinCEN ID, that may be<br>**Obtain an electronic iman<br>applicant and beneficial**<br>is a non-expired: State-i<br>passport. t the<br>dual'<br>nent,<br>nent :<br>nant :<br>non-e:<br>ort. e required<br>I's name, explies in the ID, that more<br>**and bene** expired: St<br>foreign pa<br>ss.<br>must be must be d information<br>date of birth,<br>ename of the<br>may be collect<br>**ic image of tl<br>eficial owner**<br>State-issued d<br>assport is only<br>e a complete,<br>que identifyin n from<br>
1, addr<br>
2 issuin<br>
t**he acc<br>
11 in the acc<br>
11 in the acc<br>
11 driver<br>
12 y acce<br>
11 y acce<br>
11 y acce<br>
11 y acce<br>
11 mum f** Collect the required information from beneficial owners and company applicants (if applicable): each<br>individual's name, date of birth, address, a unique identifying number from an acceptable identificat<br>a FinCEN ID, that m

**Example 18 The Fourier School Section**<br>
1. **Install Adobe Reader**<br>
2. **Have the required identifying information (or Find replicants (if applicable)**<br>
Collect the required information from beneficial owind/vidual? sname, **0-0000 U**<br>
idividual's name, date of birth, address, a unique identifying number from an acceptable identification<br>
a FincEN ID, that may be collected instead.)<br> **3. Obtain an electronic image of the acceptable identific** 

d PDF. The maximum file size for each $$\rm{Step-by-Step\ Instructions}\mid 2$$ h image is 4 MB.<br>2

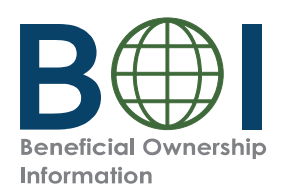

- 
- 

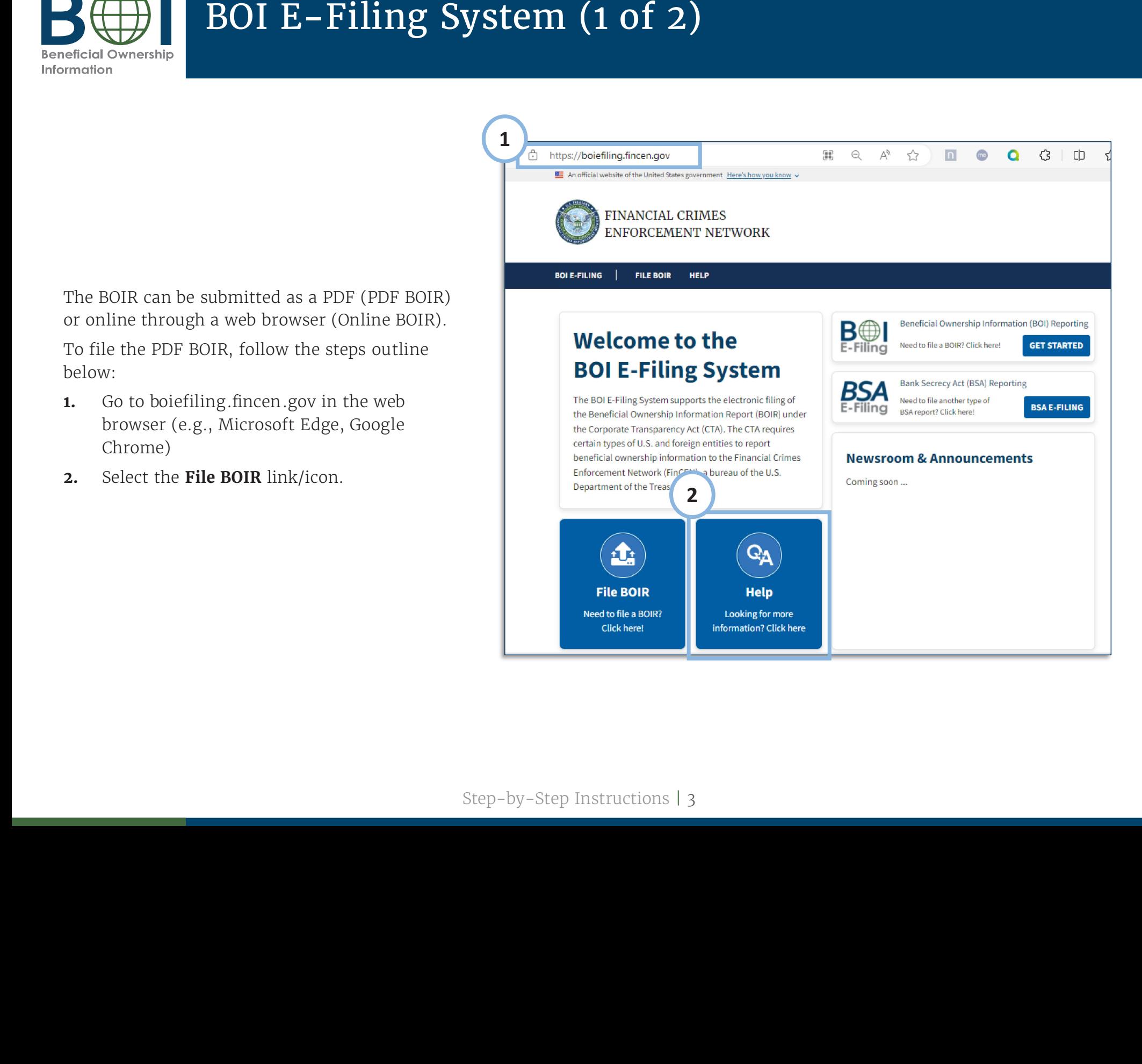

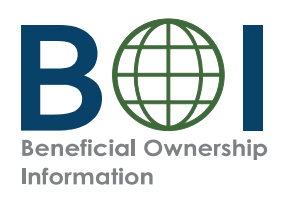

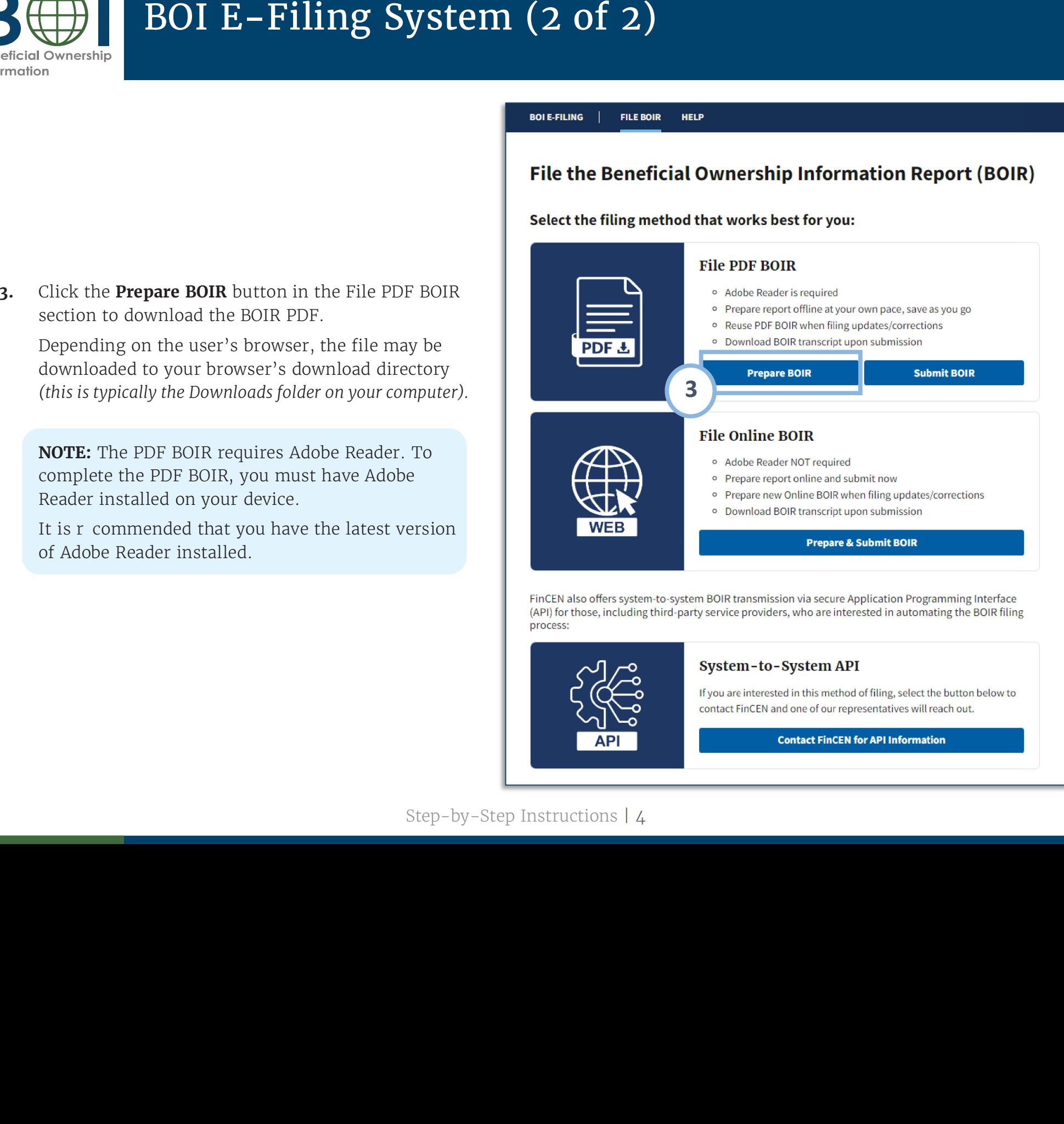

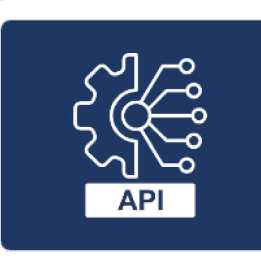

### System-to-System API

If you are interested in this method of filing, select the button below to contact FinCEN and one of our representatives will reach out.

**Contact FinCEN for API Information** 

is typically the Downloads folder on your computer).

**NOTE:** The PDF BOIR requires Adobe Reader. To<br>complete the PDF BOIR, you must have Adobe<br>Reader installed on your device.<br>It is r commended that you have the latest version e PDF<br>the PI<br>stallec<br>nmen<br>Reade: F BOIR<br>PDF BO<br>ed on y<br>nded th<br>er insta **NOTE:** The PDF BOIR requires Adobe Reader. To complete the PDF BOIR, you must have Adobe Reader installed on your device.<br>It is r commended that you have the latest vers of Adobe Reader installed.

Reader installed on your device.<br>It is r commended that you hav<br>of Adobe Reader installed. Reader installed on your device.<br>It is r\_commended that you have the latest version<br>of Adobe Reader installed.<br>Step-P

# Step-by-Step Instructions | 4  $\frac{1}{4}$

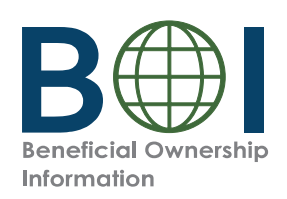

file may or may not open the file e may<br>ttempt<br>indow<br>n the .<br>pdf **OF**<br>**h**t-clia<br>**> Adol** *y or may not open*<br>*bt to open the PDF*<br>*v and open in Ado*<br>*Adobe Reader ap*<br>*R*<br>*ick on the BOIR.pa*<br>**bbe Reader** option n the<br>F with<br>obe R<br>pplica<br>df doo<br>n. e in<br>1 the<br>der<br>2011 der<br>mer the file may or may not open the file in in Adobe Reader. If<br>you attempt to open the PDF within the web browser, close<br>the window and open in Adobe Reader in one of two ways:<br>1. Open the Adobe Reader application and then o

u attempt to open<br>e window and ope<br>Open the Adobe R<br>OIR.pdf **OR**<br>Right-click on the<br>**ith > Adobe Reade** 

you attempt to open the PDF within the web browser, close<br>the window and open in Adobe Reader in one of two ways:<br>1. Open the Adobe Reader application and then open the<br>BOIR.pdf **OR**<br>2. Right-click on the BOIR.pdf document the window and open in Adobe Reader in one of two ways:<br>1. Open the Adobe Reader application and then open the<br>BOIR.pdf **OR**<br>2. Right-click on the BOIR.pdf document and select the **Ope**<br>With > Adobe Reader option.<br>Step-by-2. Right-click<br>**With > Adobe**<br> k on<br>**e Re** n the BOIR.pdf document and select the **Open Reader** option.<br>**Reader** option.<br>Step-by-St **With > Adobe Reader** option.<br>**BT\_C > Adobe Reader** option.

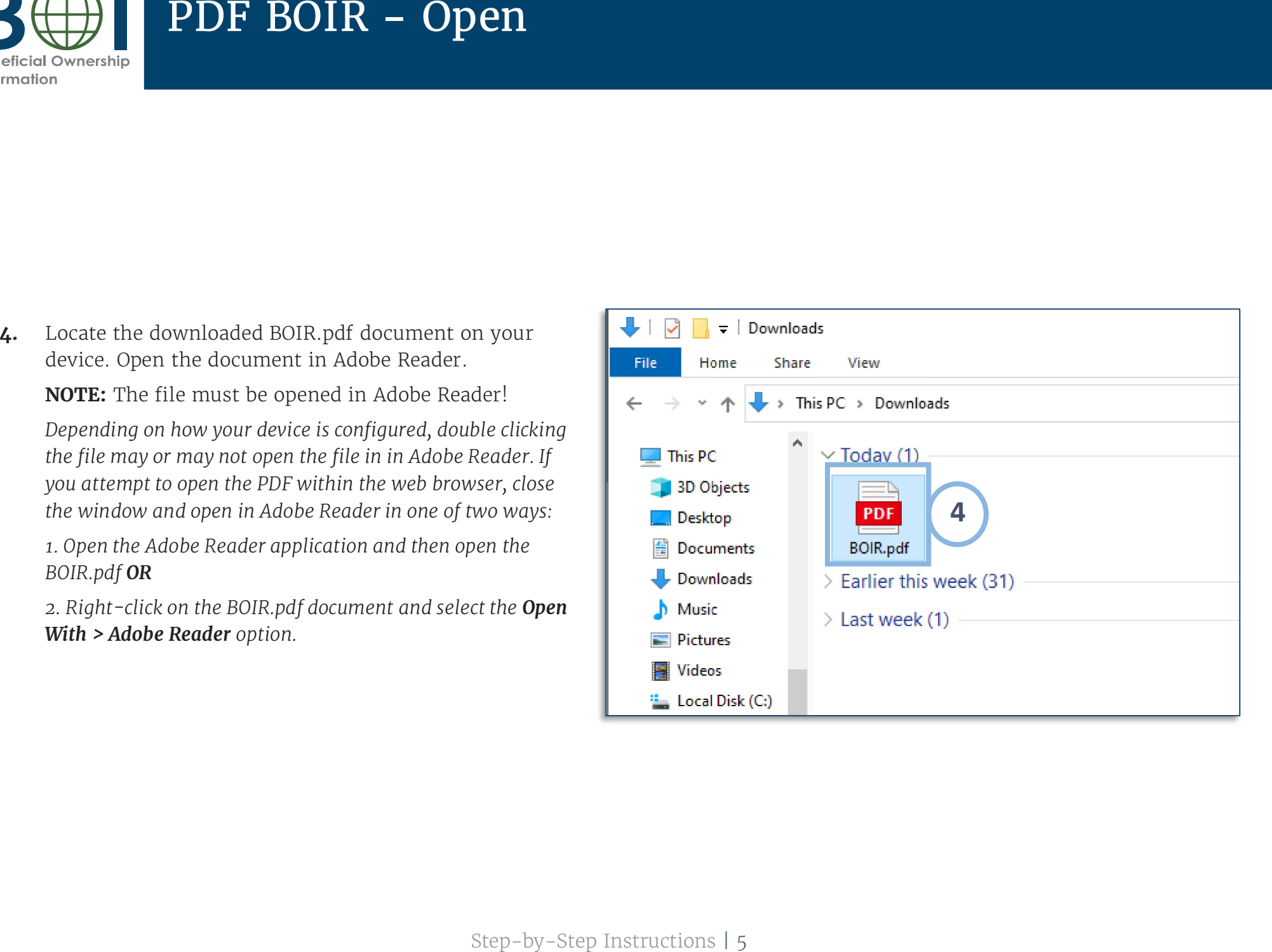

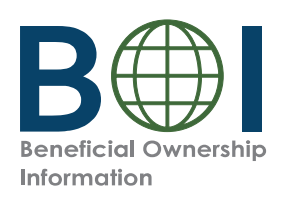

# Parts of the PDF BOIR

# **Navigation Tabs**

**A. Navigation Tabs**<br>There are four (4) tabs<br>each page of the PDF B<br>• Home<br>• Reporting Compar<br>• Company Applicar<br>• Beneficial Owner(<br>• Beneficial Owner(<br>• The selected tab will be<br>light gray.<br>Navigate to a different **A. Navigation Tabs**<br>There are four (4) tabs at the top of<br>each page of the PDF BOIR:<br>• Home<br>• Reporting Company<br>• Company Applicant(s)

- 
- 
- 
- 

There are four (4) ta<br>each page of the PDI<br>· Home<br>· Reporting Comp<br>· Company Applia<br>· Beneficial Owne<br>The selected tab will<br>light gray.

e are four (4) tabs at the top<br>page of the PDF BOIR:<br>Home<br>Reporting Company<br>Company Applicant(s)<br>Beneficial Owner(s)<br>selected tab will be highlight<br>gray.<br>gate to a different page in th<br>ment either by scrolling to t There are four (4) tabs at the top of<br>each page of the PDF BOIR:<br>• Home<br>• Reporting Company<br>• Company Applicant(s)<br>• Beneficial Owner(s)<br>The selected tab will be highlighted<br>light gray.<br>Navigate to a different page in the<br> each page of the PDF BOIR:<br>
Home<br>
Reporting Company<br>
Company Applicant(s)<br>
Beneficial Owner(s)<br>
The selected tab will be highlighted in<br>
light gray.<br>
Navigate to a different page in the<br>
document either by scrolling to the

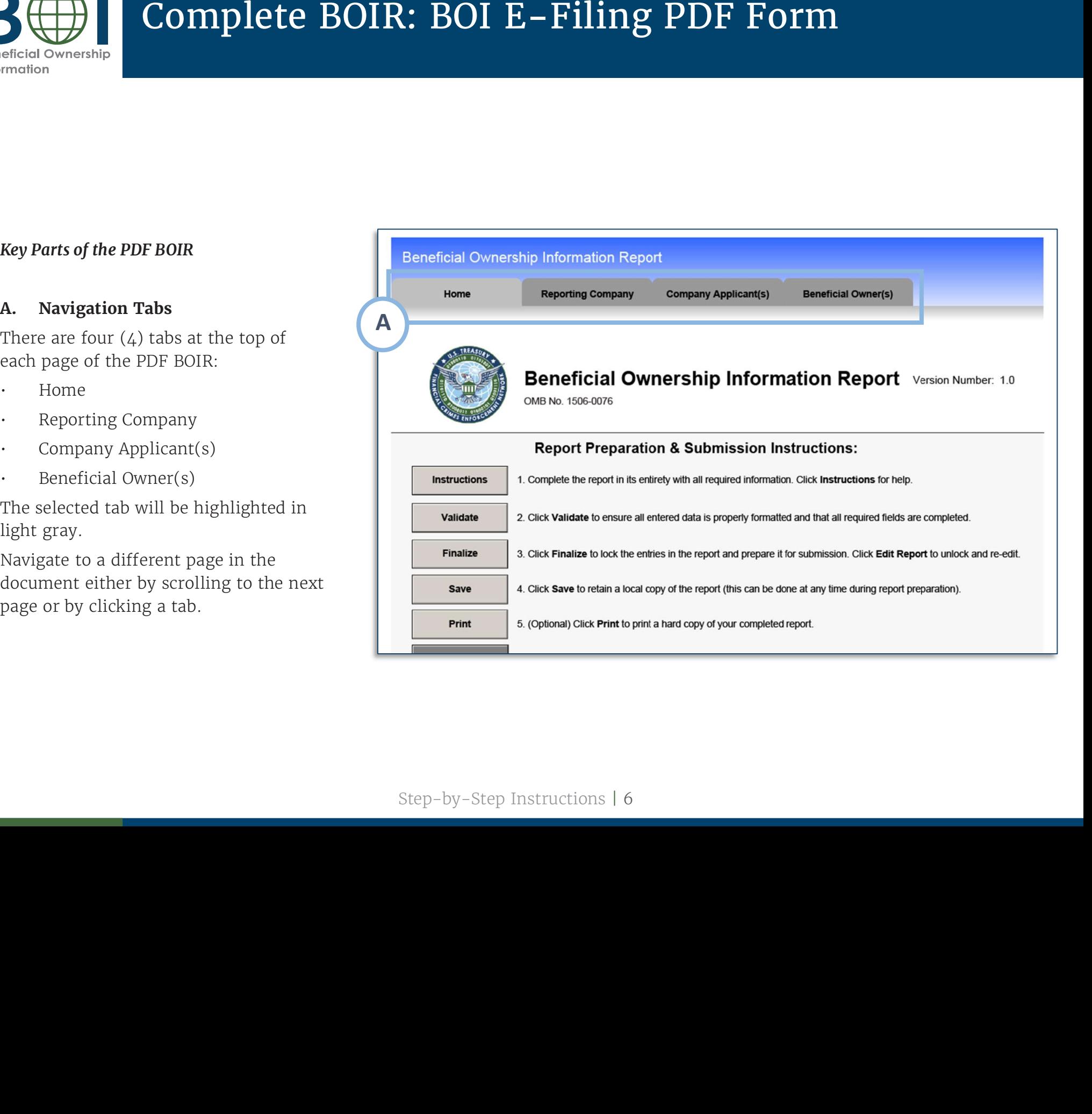

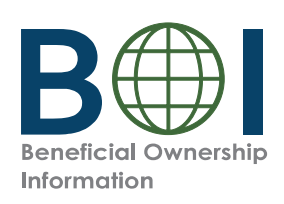

- **B.** Action Buttons: Click the corresponding
- Action<br>button<br>Instruc<br>*policy it*<br>BOIR.<br>**Validat Suttons:** Click the corresponding<br>
o complete an action:<br> **ions:** Links user to regulatory/<br>
structions related to completing the<br> **::** Ensure all entered information is<br>
formatted and all system required instructions related to completing the
- Ensure all entered information is
- button to complete an action:<br> **Instructions:** Links user to regulatory/<br>
policy instructions related to completing th<br>
BOIR.<br> **Validate:** Ensure all entered information i<br>
properly formatted and all system required<br>
field to complete an action:<br> **Instructions:** Links user to regulatory/<br>
policy instructions related to completing<br>
BOIR.<br> **Validate:** Ensure all entered information<br>
properly formatted and all system requi<br>
fields contain an en BOIR.<br> **Validate:** Ensure all entered information is<br>
properly formatted and all system required<br>
fields contain an entry<br> **Finalize:** Lock the form so that form cannos<br>
be edited. Select to Finalize when you are<br>
ready to fields contain an entry<br>**Finalize:** Lock the form so that form cannot<br>be edited. Select to Finalize when you are **Finalize:** Lock the form so that form cann<br>be edited. Select to Finalize when you are<br>ready to file the report. When locked, an E<br>Report button appears. Click the Edit Repc<br>button to return to editing.<br>**Save:** Save the f fields contain an entry<br> **Finalize:** Lock the form<br>
be edited. Select to Fina<br>
ready to file the report.<br>
Report button appears.<br>
button to return to editi<br> **Save:** Save the file local<br> **Print:** Print a hard copy<br> **Ready t Finalize:** Lock the form so that form cannot<br>be edited. Select to Finalize when you are<br>ready to file the report. When locked, an Edit<br>Report button appears. Click the Edit Report<br>button to return to editing.<br>**Save:** Save ready to file the report. When locked, an Edit
- Save: Save the file locally
- Print a hard copy Optional
- e the report. When<br>ton appears. Click<br>eturn to editing.<br>the file locally<br>it a hard copy Op<br>**File:** You may say<br>ng form prepara<br>ady to file and th<br>save the finalize<br>ctivate the Ready ready to file the report. When locked, an Edit<br>Report button appears. Click the Edit Report<br>button to return to editing.<br>**Save:** Save the file locally<br>**Print:** Print a hard copy – Optional<br>**Ready to File:** You may save at Report button appears. Click the Edit Report<br>button to return to editing.<br>**Save:** Save the file locally<br>**Print:** Print a hard copy – Optional<br>**Ready to File:** You may save at any<br>point during form preparation. When<br>you are button to return to editing.<br> **Save:** Save the file locally<br> **Print:** Print a hard copy –<br> **Ready to File:** You may s<br>
point during form prepa<br>
you are ready to file and<br>
finalized, save the finali:<br>
order to activate the e locally<br>d copy -<br>ou may<br>m prep<br>if le and<br>he final<br>e the Re<br>attach a<br>> Subm **Print:** Print a hard copy<br>**Ready to File:** You may<br>point during form prep<br>you are ready to file an<br>finalized, save the fina<br>order to activate the R<br>where you will attach<br>File BOI Report > Subr. Ready<br>point d<br>you are<br>finalize<br>order t<br>where<br>File BC to File: : You may save at any<br>form preparation. Wh<br>to file and the BOIR i<br>e the finalized report<br>ate the Ready to File i<br>Il attach and submit y<br>rt > Submit BOIR). Th

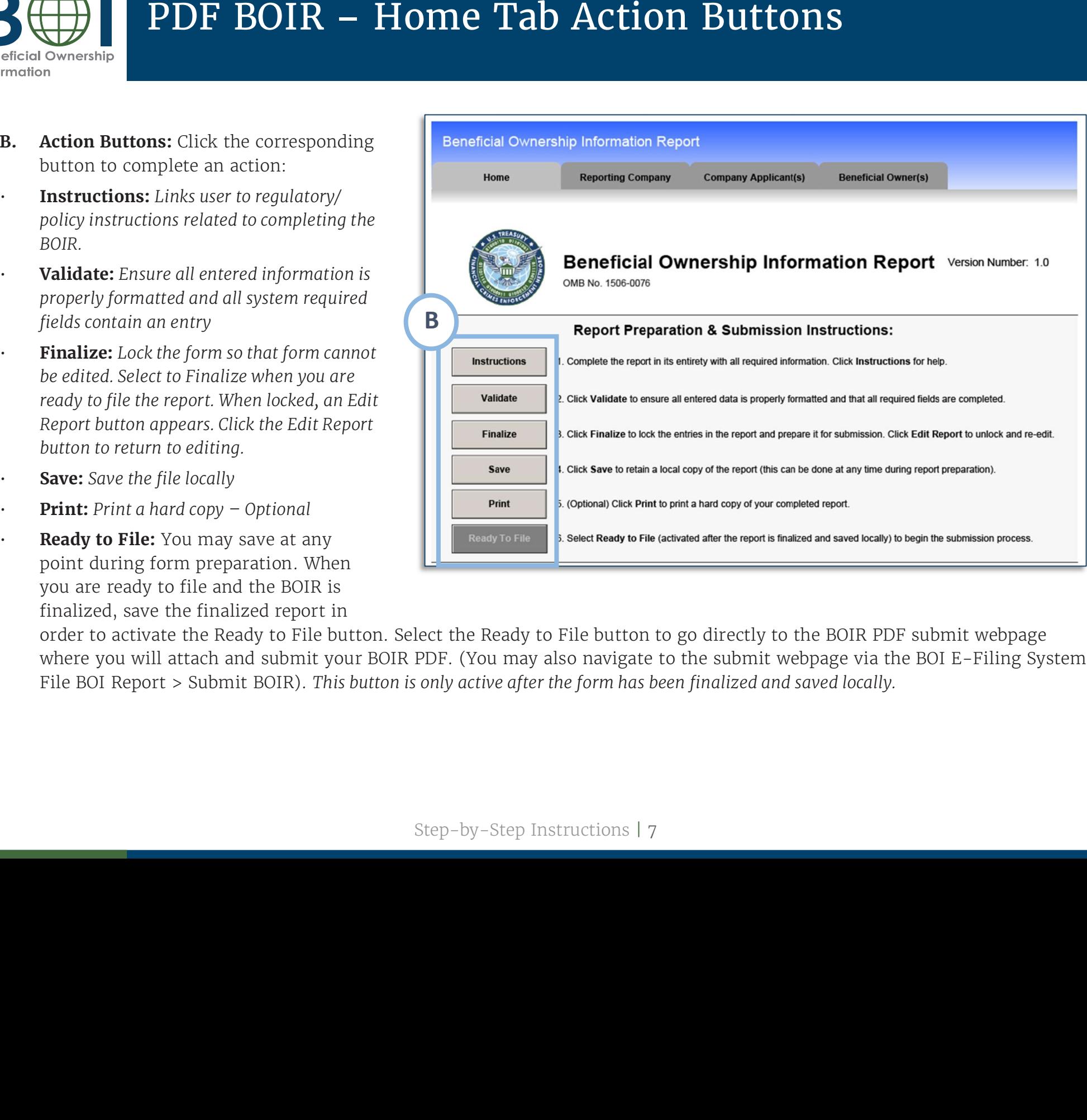

point during form preparation. When<br>you are ready to file and the BOIR is<br>finalized, save the finalized report in<br>order to activate the Ready to File button. Select the Ready to File button to go directly to the BOIR PDF s point during form preparation. When<br>you are ready to file and the BOIR is<br>finalized, save the finalized report in<br>order to activate the Ready to File bu<br>where you will attach and submit you<br>File BOI Report > Submit BOIR). you are ready to file and the BOIR is<br>finalized, save the finalized report in<br>order to activate the Ready to File bi<br>where you will attach and submit yc<br>File BOI Report > Submit BOIR). Thi u are ready to file and the BOIR<br>nalized, save the finalized report<br>der to activate the Ready to File<br>nere you will attach and submit<br>le BOI Report > Submit BOIR). T you are ready to file and the BOIR is<br>finalized, save the finalized report in<br>order to activate the Ready to File bu<br>where you will attach and submit you<br>File BOI Report > Submit BOIR). *This* order to activate the Ready to File button. Select the Ready to File button<br>where you will attach and submit your BOIR PDF. (You may also navigate<br>File BOI Report > Submit BOIR). *This button is only active after the form* n to go directly to the BOIR<br>te to the submit webpage vi<br>s been finalized and saved loce<br>| order to activate the Ready to File button. Select the Ready to File button to go directly to the BOIR PDF submit webpage<br>where you will attach and submit your BOIR PDF. (You may also navigate to the submit webpage via the h and submit your BOIR<br>bmit BOIR). *This button i*<br>contrast that R PDF. (You may also navigate to the submit webpage via the BOI E-Filing System<br>is only active after the form has been finalized and saved locally.<br>Step-by-Step Instructions | 7 File BOI Report > Submit BOIR). This button is only active after the form has been finalized and saved locally.<br> ${\rm Step-by-Step\ Instructions\ 17}$ File BOI Report > Submit BOIR). This button is only active after the form has been finalized and saved locally. d and saved locally.<br><br>

![](_page_9_Picture_0.jpeg)

- Type of filing: Select the type of filing you wish to make **(Initial report, Correct prior report, Update prior report, Newly exempt entity)**. Only one option can be selected.<br>When **Initial report** is selected, if **report, Correct prior report,<br>Update prior report, Newly<br>exempt entity)**. Only one optior<br>can be selected.<br>When **Initial report** is selected,<br>further information is required Correct prior report, entity).
- g you<br>**ate pirel cate pirel e**<br>**he sel in Ini**<br>her in sectic<br>**ort, U<sub>J</sub><br>ly ex<br>sare, Tax i** u wish<br>**Correct prior rentity)**<br>elected<br>**itial r**enforma<br>ion. W<br>**Jpdate<br>xempt**<br>e activa<br>**ax identi** h to make **(Initial)**<br>**ct prior report, report, report, Newly**<br>*y***)**. Only one option<br>d.<br>**report** is selected, nation is required i<br>When **Correct prior<br>e prior report,** or<br>**t entity** is selected<br>vated for **Legal**<br>**entific Update prior report, Newly<br>exempt entity)**. Only one op<br>can be selected.<br>When **Initial report** is select<br>further information is requir<br>this section. When **Correct p e prior report, Newly<br>pt entity**). Only one op<br>e selected.<br>**Initial report** is selec<br>r information is requi<br>ection. When **Correct**<br>**t, Update prior report**<br>**r exempt entity** is sele<br>are activated for **Lega**<br>**Tax identific exempt entity**). Only one of<br>can be selected.<br>When **Initial report** is sele<br>further information is requesting this section. When **Correct<br>report, Update prior repor<br><b>Newly exempt entity** is se<br>fields are activated for **Le** can be selected.<br>When **Initial report** is selected, nc<br>further information is required in<br>this section. When **Correct prior**<br>**report, Update prior report,** or<br>**Newly exempt entity** is selected,<br>fields are activated for **Le** y one option<br>is selected, i<br>is required i<br>**Correct prior<br>r report,** or<br>**y** is selected<br>for **Legal**<br>**ation type,** on number.<br>Is with the<br>information can be selected.<br>
52. When **Initial report** is selected, no<br>
further information is required in<br>
this section. When **Correct prior**<br> **Equaltity Figure 1997 CONTEX 1997**<br> **Equaltify 4 Newly exempt entity is selected,**<br> 5a. When Initial report is selected, no further information is required in<br>this section. When **Correct prior<br>report, Update prior report,** or<br>**Newly exempt entity** is selected,<br>fields are activated for **Legal**<br>**name, Tax identification type,** this section. When **Correct prior**<br>**report, Update prior report,** or<br>**Newly exempt entity** is selected<br>fields are activated for **Legal**<br>**name, Tax identification type,**<br>and **Tax identification number**.<br>Complete these field n **Correct**<br>**rior report<br>tity** is seled for **Legatication ty**<br>**ation num**<br>elds with<br>hy informa<br>y's most r<br>**d** field is arrent date<br>inalized. this section. When Correct prior **report, Update prior report,** or<br>**Newly exempt entity** is selected<br>fields are activated for **Legal**<br>name, Tax identification type,<br>and Tax identification number.<br>Complete these fields with the **Update prior report,** or **name, Tax identification type,**<br>and **Tax identification number**.<br>Complete these fields with the<br>reporting company information<br>from the company's most recently Newly exempt entity is selected,<br>fields are activated for Legal<br>name, Tax identification type,<br>and Tax identification number.<br>Complete these fields with the<br>reporting company information<br>from the company's most recentl<sub>!</sub><br> d for **Legal**<br>**fication typ**<br>**ation numb**<br>elds with th<br>y informati<br>y's most rec<br>**d** field is au<br>rent date w<br>inalized. reporting company information **x identification nu**<br>**dentification nu**<br>these fields wit<br>company inforr<br>company's most<br>r BOIR.<br>**prepared** field i<br>a the current da<br>80IR is finalized name, Tax identification type,<br>and Tax identification number<br>Complete these fields with the<br>reporting company informatior<br>from the company's most recer<br>filed prior BOIR.<br>The **Date prepared** field is auto<br>filled with the cu and **Tax identification number**.<br>Complete these fields with the<br>reporting company information<br>from the company's most recent<br>filed prior BOIR.<br>The **Date prepared** field is auto-<br>filled with the current date wher<br>the PDF BO Complete these fields with the<br>reporting company informatio<br>from the company's most rece<br>filed prior BOIR.<br>The **Date prepared** field is aute<br>filled with the current date wh<br>the PDF BOIR is finalized.

filed prior BOIR.<br>The **Date prepared** field is auto-<br>filled with the current date when g company information<br>
e company's most recen<br>
or BOIR.<br> **e prepared** field is auto<br>
th the current date whe<br>
BOIR is finalized. from the company's most recently<br>filed prior BOIR.<br>The **Date prepared** field is auto-<br>filled with the current date when<br>the PDF BOIR is finalized. filed prior BOIR.<br>The **Date prepar**<br>filled with the ci<br>the PDF BOIR is The Date prepared field is autod is auto-<br>date wher<br>ed. ʭlledd with<br>PDF B<br> the current date when the PDF BOIRR is finalized.<br>...<br>...

![](_page_9_Picture_432.jpeg)

![](_page_10_Picture_0.jpeg)

- 
- 
- pooled investment vehicle
- **d investment**<br>Company is a f<br>le.<br>, *Company App*<br>required and i<br>ition, only one<br>e reported und<br>this situation<br>er the **Legal na**<br>on as applicabl<br>ternate name<br>x the (+) butto<br>orting company option if the Reporting Company is a foreign<br>pooled investment vehicle.<br>If his option is selected, *Company Applicant*<br>Information is no longer required and is<br>cleared/disabled. In addition, only one (1)<br>beneficial owner m g Company is a foreign<br>hicle.<br>ed, *Company Applicant*<br>er required and is<br>ddition, only one (1)<br>t be reported under the<br>in this situation.<br>nder the **Legal name ar**<br>tion as applicable.<br>e alternate name for the<br>lick the (+) b pooled investment vehicle.<br>
If his option is selected, *Company Applicant*<br> *Information* is no longer required and is<br>
cleared/disabled. In addition, only one (1)<br>
beneficial owner must be reported under the<br> *Beneficial* 
	- 6c. Complete the fields under the Legal name and alternate name(s) section as applicable.

**e and**<br>the coadd<br>ames<br>St **alternate name(s)** section as applicable.<br>To add more than one alternate name for the<br>reporting company, click the (+) button to ad<br>additional alternate reporting company name<br>(up to 99 alternate names can be added). To add more than one alternate name for the<br>reporting company, click the  $(+)$  button to add<br>additional alternate reporting company names<br>(up to 99 alternate names can be added). o add<br>eporti<br>dditic<br>up to d more than<br>ting compan<br>onal alterna<br>o 99 alternat To add more than one alternate name for the<br>reporting company, click the (+) button to add<br>additional alternate reporting company names<br>(up to 99 alternate names can be added).<br>Ste additional alternate reporting company names<br>(up to 99 alternate names can be added).<br>Ste

![](_page_10_Picture_269.jpeg)

![](_page_11_Picture_0.jpeg)

![](_page_11_Picture_88.jpeg)

![](_page_12_Picture_0.jpeg)

6e. Select the Country/Jurisdiction of

**formation** dropdown menu.<br>If United States is selected, **State of**<br>**formation** and **Tribal jurisdiction**<br>**formation** fields appear. One of th<br>fields must be completed.<br>If a U.S. Territory is selected, the of jurisdiction of

**formation** fields appear. One of these<br>fields must be completed.<br>If a U.S. Territory is selected, the<br>**State of formation** field appears and is<br>automatically populated with that U.S. f United<br>**ormatio**<br>ields mu<br>f a U.S.<br>**State of** f<br>utomati<br>Perritory **formation** and **Tribal jurisdiction offormation** fields appear. One of the<br>fields must be completed.<br>If a U.S. Territory is selected, the<br>**State of formation** field appears and<br>automatically populated with that U **formation** fields appear. One of thes<br>fields must be completed.<br>If a U.S. Territory is selected, the<br>**State of formation** field appears and<br>automatically populated with that U.<br>Territory. **of formation** field

d States is selected, **State**<br>
on and **Tribal jurisdiction**<br>
on fields appear. One of th<br>
ust be completed.<br>
. Territory is selected, the<br> **formation** field appears a<br>
tically populated with that<br>
y.<br> **ign country is selec** s appear. One<br>completed.<br>ry is selected<br>**ion** field appe<br>opulated with<br>ntry is selecte<br>**n** and **Tribal**<br>tion fields ap<br>st be complet **formation** fields appear. One of these<br>fields must be completed.<br>If a U.S. Territory is selected, the<br>**State of formation** field appears and i<br>automatically populated with that U.S<br>Territory.<br>If a foreign country is selec s must be<br>J.S. Territ<br>**e of forma**<br>matically<br>itory.<br>foreign co<br>**registrat**<br>**rst registrat**<br>e fields m<br>plete all f fields must be completed.<br>If a U.S. Territory is selec<br>**State of formation** field a<br>automatically populated v<br>Territory.<br>If a foreign country is sele<br>**first registration** and **Tril<br>of first registration** fields<br>these field a U.S. Territory<br>**ate of formatio**<br>tomatically pop<br>rritory.<br>**a foreign count**<br>**st registration<br>first registration<br>ese fields must<br>mplete all field<br><b>S. Address** sect:<br>**rritory** from th If a U.S. Territory is selected, the<br>**State of formation** field appears a<br>automatically populated with tha<br>Territory.<br>If a foreign country is selected, **S**<br>**first registration** and **Tribal juris**<br>**of first registration** fi If a foreign country is selected, State of first registration and Tribal jurisdictio<br>of first registration fields appear. One of<br>these fields must be completed.<br>Complete all fields under the **Current<br>U.S. Address** section. Select **U.S. or U.S**<br>**Territory** from this first registration and Tribal jurisdiction first

**State of formation** field appears and is<br>automatically populated with that U.S.<br>Territory.<br>If a foreign country is selected, **State o**<br>**first registration** and **Tribal jurisdictic<br>of first registration** fields appear. One d with<br>selecte<br>**rribal**<br>lds ap<br>mplete<br>er the<br>lelect **U**<br>ppdown<br>d, the<br>pletec<br>stat<br>d with automatically populated with that U.S.<br>
Territory.<br>
If a foreign country is selected, **State of**<br> **first registration** and **Tribal jurisdiction**<br> **of first registration** fields appear. One of<br>
these fields must be complete **t registration** and **Tribal**<br>**irst registration** fields ap<br>se fields must be complet<br>nplete all fields under the<br>**. Address** section. Select **I**<br>**ritory** from this dropdowi<br>inited States selected, the<br>pdown must be comple these fields must be completed.<br> **6f.** Complete all fields under the **Current**<br> **U.S. Address** section. Select **U.S. or U.**<br> **Territory** from this dropdown menu.<br>
If United States selected, the **State t registration** fields<br>fields must be comp<br>ete all fields under<br>**ddress** section. Sele<br>**ory** from this dropd<br>red States selected, 1<br>own must be comple<br>ory is selected, the S<br>atically populated w s appear. One<br>pleted.<br>the **Current**<br>ect **U.S. or U.**<br>down menu.<br>the **State**<br>leted. If U.S.<br>State field is<br>with that U.S. of first registration fields appear. One of<br>these fields must be completed.<br>Complete all fields under the Current<br>U.S. Address section. Select U.S. or U.S.<br>Territory from this dropdown menu.<br>If United States selected, the s must be<br>all fields uses section<br>from this<br>states sele<br>must be c<br>s selected<br>ally popul these fields must be completed.<br> **6f.** Complete all fields under the Cu<br>
U.S. Address section. Select U.S<br> **Territory** from this dropdown r<br>
If United States selected, the State dropdown must be completed. I<br>
Territory is e all fields under the **Current**<br> **lress** section. Select **U.S. or U.**<br> **y** from this dropdown menu.<br>
I States selected, the **State**<br> *m* must be completed. If U.S.<br> *y* is selected, the State field is<br>
ically populated wi **U.S. Address** section. Select **U.S. or U**<br>**Territory** from this dropdown menu.<br>If United States selected, the **State**<br>dropdown must be completed. If U.S.<br>Territory is selected, the State field is<br>automatically populated w  $\operatorname{\mathsf{Address}}$  section. Select  $\operatorname{U.S.}$  or  $\operatorname{U.S.}$ **Territory** from this dropdown menu.<br>If United States selected, the **State**<br>dropdown must be completed. If U.S.<br>Territory is selected, the State field is<br>automatically populated with that U.S.<br>Territory. If United States selected, the **State**<br>dropdown must be completed. If U.S<br>Territory is selected, the State field is<br>automatically populated with that U.<br>Territory. If United States selected, the **State**<br>dropdown must be completed. If U<br>Territory is selected, the State field<br>automatically populated with that<br>Territory. dropdown must be completed. If U.S.<br>Territory is selected, the State field is<br>automatically populated with that U.S.<br>Territory. Territory is selected, the State field is<br>automatically populated with that U.S<br>Territory. withthat U.S. Territory.

![](_page_12_Picture_461.jpeg)

![](_page_13_Picture_0.jpeg)

- 
- 7a. Select the Existing reporting

**company** cneckbox if the rej<br>company was created or reg<br>before January 1, 2024.<br>**NOTE:** When **Existing repor<br>company** is selected, *Compa*<br>Applicant Information is no lc<br>required and the fields unde<br>tab are cleared/disabl **y** checkbox if the reporting<br>y was created or registered<br>anuary 1, 2024.<br>When **Existing reporting**<br>**y** is selected, Company<br>*t* Information is no longer<br>and the fields under this<br>cleared/disabled. company was created or registered<br>before January 1, 2024.<br>**NOTE:** When **Existing reporting<br>company** is selected, *Company*<br>Applicant Information is no longer<br>required and the fields under this<br>tab are cleared/disabled. company was created or registered<br>before January 1, 2024.<br>**NOTE:** When **Existing reporting**<br>**company** is selected, *Company*<br>Applicant Information is no longer<br>required and the fields under this<br>tab are cleared/disabled. e January<br>**E**: When **E**<br>**Dany** is se<br>cant Inforr<br>red and tl<br>re cleared betore January 1, 2024.<br>**NOTE:** When **Existing**<br>**company** is selected, C<br>Applicant Information is<br>required and the fields<br>tab are cleared/disable n **Existing**<br>selected, C<br>formation is<br>d the fields<br>red/disable NOTE: When Existing reporting **Company** is selected, *Company*<br>Applicant Information is no longer<br>required and the fields under this<br>tab are cleared/disabled. required and the fields under this<br>tab are cleared/disabled.<br>Poor and Music and Web are cleared/disabled.

![](_page_13_Picture_162.jpeg)

Step-by-Step Instructions | 12  $\frac{12}{1}$ 

![](_page_14_Picture_0.jpeg)

of birth, Current Address,

**name and date of birth, Current Addres**<br>and **Form of identification and issuing<br>jurisdiction** sections.<br>**Note:** For a company applicant who form<br>or registers entities in the course of the<br>business, report the street addre **e and<br>Form<br>dictic<br>dictic<br>: Formess, ress.**<br>repromess.<br>repromess.<br>dian and **Form of identification and issuing<br>jurisdiction** sections.<br>**Note:** For a company applicant who form:<br>or registers entities in the course of their<br>business, report the street address of sucl<br>business. Report the reside

- **d date**<br>**n of ide**<br>**ion** sec<br>r a com<br>ers enti<br>, repor<br>. Repor<br>mpany<br>viding<br>ny appl<br>a dditi<br>ed. An a<br>der the and **Form of identification and issuing**<br> **jurisdiction** sections.<br> **Note:** For a company applicant who forms<br>
or registers entities in the course of their<br>
business, report the street address of such<br>
business. Report th to add an additional company applicant<br>if required. An additional section will be<br>added under the current page. Click the<br>button to remove company applicants.<br>Click the **Add Attachment** button to atta<br>an image of an accept
- if required. An additional section will be<br>added under the current page. Click the '-'<br>button to remove company applicants.<br>**7d.** Click the **Add Attachment** button to attach<br>an image of an acceptable identifying<br>document f **d Attachment** button to attach<br>an acceptable identifying<br>pr the company applicant.<br>ting companies are required to<br>two company applicants.

an image of an acceptable identifying<br>document for the company applicant.<br>**Note:** Reporting companies are required t<br>report up to two company applicants. document for the company applicant.<br>**Note:** Reporting companies are requir<br>report up to two company applicants. **Note:** Reporting companies are required to<br>report up to two company applicants.<br>Theorth II

![](_page_14_Picture_239.jpeg)

![](_page_15_Picture_0.jpeg)

- 
- information instead of  $Owner(s)$  tab will be cleared/disabled.<br>If no FinCEN ID is entered and no<br>special reporting rule applies, enter the<br>beneficial owner's information for in minor child checkbox) for the Beneficial **minor child** checkbox) for the *Beneficial* Owner(s) tab will be cleared/disabled.<br>If no FinCEN ID is entered and no<br>special reporting rule applies, enter the<br>beneficial owner's information for in<br>the **Exempt entity** (if s information<br>**y** (if applicabl<br>**f birth, Residentific on sections.<br>on to add add<br>...<br>limit to the r<br>that may be R limits the n** beneficial owner's information for in<br>the **Exempt entity** (if applicable), **Le<sub>i</sub>**<br>**name and date of birth, Residential<br><b>address,** and **Form of identification**<br>**issuing jurisdiction** sections.<br>Click the '+' button to add a the Exempt entity (if applicable), Legal address, and Form of identification and<br>issuing jurisdiction sections.<br>Click the '+' button to add additional<br>beneficial owners.<br>Note: There is no limit to the number of of birth, Residential
- **8b.** Click the '+' button to add additional<br>beneficial owners.<br>**Note:** There is no limit to the number of<br>beneficial owners that may be reported.

**e and<br>ess, ang ju<br>the ficial<br>: The ficial<br>ever, ficial d date**<br>and **Fourisdic<br>urisdic**<br>'+' but<br>l owne<br>ere is n<br>l owne<br>, the BC<br>l owne address, and Form of identification and<br>issuing jurisdiction sections.<br>8b. Click the '+' button to add additional<br>beneficial owners.<br>Note: There is no limit to the number of<br>beneficial owners that may be reported.<br>However,

![](_page_15_Picture_262.jpeg)

![](_page_16_Picture_0.jpeg)

![](_page_16_Picture_145.jpeg)

- 
- 
- 

![](_page_17_Picture_0.jpeg)

- 
- 
- **Report** button to reenable fields, if needed. After<br>the Finalize step, the PDF BOIR must be saved to<br>prepare it for submission.<br>**12.** Click the **Save** button to save the file to your<br>device. Once saved, the Ready To File
- t button<br>nalize st<br>re it for<br>the **Save**<br>ed.<br>on as the<br>**ady to F**
- **Report** button to reenable fields, if needed. After<br>the Finalize step, the PDF BOIR must be saved to<br>prepare it for submission.<br>Click the **Save** button to save the file to your<br>device. Once saved, the Ready To File button F BOIR<br>1.<br>save th<br>Ready T<br>is enal<br>is enal<br>begin t<br>ye as a<br>red fiel<br>must c the Finalize step, the PDF BOIR must be saved to<br>prepare it for submission.<br>**12.** Click the **Save** button to save the file to your<br>device. Once saved, the Ready To File button is<br>enabled.<br>**13.** As soon as the PDF BOIR is f device. Once saved, the Ready To File button is<br>enabled.<br>**13.** As soon as the PDF BOIR is finalized and saved<br>the **Ready to File** button is enabled. Click the<br>**Ready To File** button to begin the submission<br>process. Your de **to File** button is enabled. Click the **To File** button to begin the submission

Click the **Save** button to save the file to your<br>device. Once saved, the Ready To File button<br>enabled.<br>As soon as the PDF BOIR is finalized and sav<br>the **Ready to File** button is enabled. Click the<br>**Ready To File** button to n as the PDF BOIR<br>**ady to File** button<br>**To File** button to l<br>s. Your default broubmission webpag<br>The system-requin<br>orting companies :<br>um. The Validate l<br>er a particular repod all the informati As soon as the PDF BOIR is finalized and saved,<br>the **Ready to File** button is enabled. Click the<br>**Ready To File** button to begin the submission<br>process. Your default browser will open to the I<br>BOIR submission webpage as a process. Your default browser will open to the PDF<br>BOIR submission webpage as a result.<br>**Note:** The system-required fields are those that<br>all reporting companies must complete at a<br>minimum. The Validate button does not ind process. Your default browser will open to th<br>BOIR submission webpage as a result.<br>**Note:** The system-required fields are those t<br>all reporting companies must complete at a<br>minimum. The Validate button does not indi<br>whethe process. Your default browser will open to the PDF<br>BOIR submission webpage as a result.<br>**Note:** The system-required fields are those that<br>all reporting companies must complete at a<br>minimum. The Validate button does not ind BOIR submission webpage as a result.<br> **Note:** The system-required fields are those that all reporting companies must complete at a minimum. The Validate button does not indicate whether a particular reporting company has e all reporting companies must complete at a<br>minimum. The Validate button does not ind:<br>whether a particular reporting company has<br>entered all the information it is required to minimum. The Validate button does not indicate<br>whether a particular reporting company has<br>entered all the information it is required to report.<br>Step-by

![](_page_17_Figure_8.jpeg)

![](_page_18_Picture_0.jpeg)

- 
- Click the **Submit BOIR** button under the File PDF BOIR<br>section to open the PDF BOII<br>submission webpage.<br>The Section of the Solid Submission webpage. sectionn to open the PDF BOIR<br>ission webpage.<br> $\blacksquare$  ^`MXT^^TZYn webpage.

![](_page_18_Picture_5.jpeg)

![](_page_19_Picture_0.jpeg)

![](_page_19_Picture_3.jpeg)

**EXAMPLE BOIR – Warning**<br>  $\frac{1}{2}$ <br>  $\frac{1}{2}$ <br>  $\frac{1}{2$ 

![](_page_19_Picture_9.jpeg)

![](_page_20_Picture_0.jpeg)

- 
- 
- 17. Select the hCaptcha textbox I am human. You will be prompted with images to select in response to a question to verify you are not a robot. question to verify you are not a robot.<br>Click the **Submit BOIR** button.<br>The submit **BOIR** button.
- question to verify you are not a robot.<br> **18.** Click the **Submit BOIR** button. 18. Click the Submit BOIR button.

![](_page_20_Picture_108.jpeg)

Step-by-Step Instructions | 19  $\frac{119}{2}$ 

![](_page_21_Picture_0.jpeg)

- 
- 
- 
- 

![](_page_21_Picture_140.jpeg)

![](_page_22_Picture_0.jpeg)

- 
- prior report, Update prior
- **report,** or **Newly exempt entity** checkbox in the Filing Information section of the Home tab.<br>When **Newly exempt entity** is selected, the Reporting Company, Company Applicant(s) and Beneficial Owner(s) tabs are cleared/ d **report,** or **Newly exempt entity** checkbox in the Filing Information section of the Home tab.<br>When **Newly exempt entity** is selected, the Reporting Company, Company Applicant(s) and Beneficial Owner(s) tabs are cleared/ d Filing Information section of the Home tab.<br>
When **Newly exempt entity** is selected, the<br> *Reporting Company, Company Applicant(s)* and<br> *Beneficial Owner(s)* tabs are cleared/ disabled. If<br> **Correct prior report** or **Upda prior report** or **Update prior report** is selected, these tabs remain active, and you should<br>enter or edit information under them as described<br>above.<br>Submit your updated or corrected BOIR using the<br>submission process described above.
	- enter or edit information under them as described<br>above.<br>Submit your updated or corrected BOIR using the<br>submission process described above.<br>**E:** When **Correct prior report, Update prior**<br>**rt,** or **Newly exempt entity** are

above.<br>Submit your updated or corrected BOIR using the<br>submission process described above.<br>**E:** When **Correct prior report, Update prior**<br>**rt,** or **Newly exempt entity** are selected, fields are<br>ated for **Legal name, Tax id** Subm<br>subm<br>**NOTE:** Wh<br>**report,** or<br>activated f<br>**Tax identi** Submit<br>submis<br>**NOTE:** When<br>**eport,** or **N**<br>**charge Subset Script**<br>eporting co t your<br>ssion <sub>]</sub><br>Pn **Cor<br>Newly<br>Teg:<br>Teg:<br>Teg:<br>The file<br>thy file** r updated<br>process c<br>**rrect prio<br>***r***exempt<br>gal name,<br>pn numbe<br>iny inform<br>led prior I<br>the previo** d or corrected BOIR<br>described above.<br>**or report, Update p<br>t entity** are selected<br>**e, Tax identificatior<br>oer**. Complete these<br>mation from the co<br>BOIR.<br>ously filed BOIR PD<br>n the first page of t<br>rt. Usimit your updated or corrected BOIR using the<br>submission process described above.<br>**NOTE:** When **Correct prior report, Update prior**<br>**report,** or **Newly exempt entity** are selected, fields are<br>activated for **Legal name, T** n **Correct**<br>**Jewly exer**<br>**r Legal naication nu**<br>**Dimpany in the proport butto edit the requirement** prior report, Update prior **report,** or **Newly exempt entity** are selected, fie<br>activated for **Legal name, Tax identification typ**<br>Tax identification number. Complete these field<br>reporting company information from the compa<br>most recently filed prior report, or Newly exempt entity are selected, fields are activated for Legal name, Tax identification type, and Tax identification number. Complete these fields with reporting company information from the company's most rec **x identification**<br>Complete these<br>ion from the cor<br>R.<br>y filed BOIR PDI<br>e first page of tl activated for **Legal name, Tax identification type,** and **Tax identification number**. Complete these fields with reporting company information from the company's most recently filed prior BOIR.<br>**NOTE:** If using the previou

Tax identification number. Complete these fields with<br>reporting company information from the company's<br>most recently filed prior BOIR.<br>NOTE: If using the previously filed BOIR PDF, the click<br>the Edit Report button on the f most recently filed prior BOIR.<br>**NOTE:** If using the previously<br>the **Edit Report** button on the<br>unlock and edit the report. g the previously filed<br>**rt** button on the first<br>lit the report. d BOIR<br>t page<br> **NOTE:** If using the previously filed BOIR PDF, the click<br>the **Edit Report** button on the first page of the PDF to<br>unlock and edit the report.<br>Stepthe **Edit Report** button on the first page of the PDF to **t** button<br>t the rep the **Edit Report** button on the first page of the PDF to unlock and edit the report.<br>When the second step Step

![](_page_22_Picture_413.jpeg)

![](_page_23_Picture_0.jpeg)

**POPE BOIR – COMMON Errors (1 of 2)**<br>
the following errors may be encountered when using the 80t E-Filing system. Methods to correct them are listed below.<br> **Errors** System. Galaphya "Please Wark", but notifing happens wh

![](_page_24_Picture_0.jpeg)

**EXECUTE: PDF BOIR – Common Errors (2 of 2)**<br>
and conserving errors may be encountered when using the 801E-Faing System. Methods to carrect them are listed below.<br>
From Caby one (IIe is accepted views pour Ly to upload